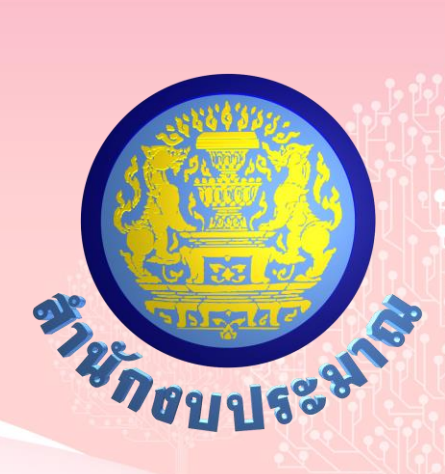

# **โครงการพัฒนาระบบสารสนเทศ**

# **เพื่อการจัดท างบประมาณขององค์กรปกครองส่วนท้องถิ่น**

**คู่มือการใช้งาน**

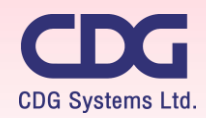

CDG House, 202 Nanglinchi Rd., Chongnonsee, Yannawa, Bangkok 10120 Thailand Tel 0-2678-0978, Free Phone : 1800-290101 Fax 0-2678-0321-2

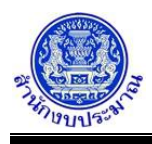

# **สารบัญ**

# **ระบบแนบไฟล์เอกสารประกอบคำขอฯ**

# **โปรแกรม**

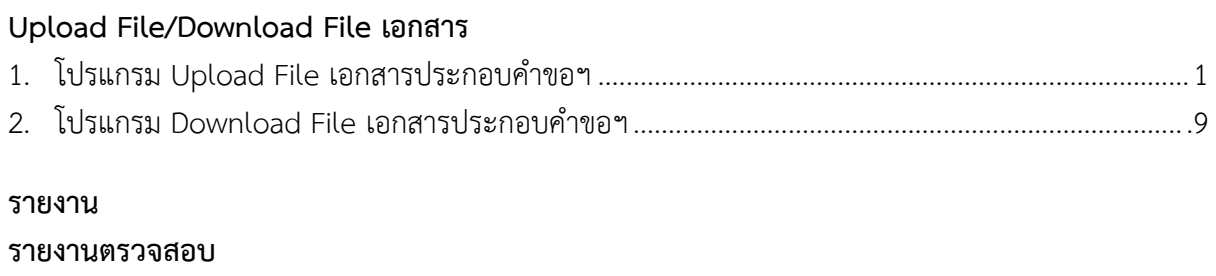

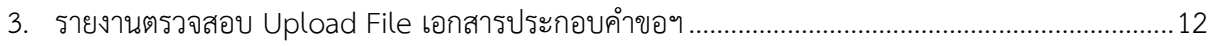

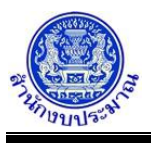

## **โปรแกรม Upload File เอกสารประกอบคำขอฯ**

## **วัตถุประสงค์**

สำนักงบประมาณกำหนดข้อมูลประกอบการจัดทำงบประมาณขององค์กรปกครองส่วนท้องถิ่น โดยจัดเก็บไฟล์ต่างๆ บนเครื่องแม่ข่ายที่สำนักงบประมาณกำหนด

เพื่อรองรับการแนบไฟล์เอกสารประกอบคำของบประมาณขององค์กรปกครองส่วนท้องถิ่น ประเภทต่างๆ เช่น PDF , Microsoft Excel และ Microsoft Word เป็นต้น

สามารถเพิ่ม/แก้ไข/ลบ/การสืบค้นไฟล์เอกสารที่แนบไฟล์ (Upload File) ผ่านระบบได้

# **การเข้าใช้งานโปรแกรม**

ระบบแนบไฟล์เอกสารประกอบคำขอฯ >> โปรแกรม >> Upload File/Download File เอกสาร >> โปรแกรม Upload File เอกสารประกอบคำขอฯ

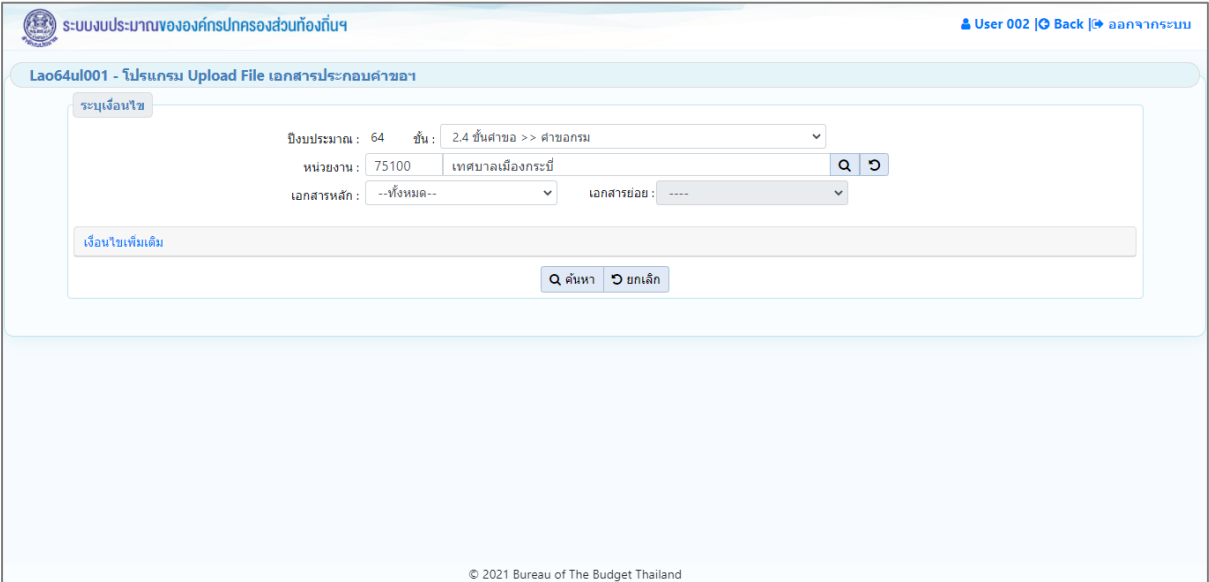

**หน้าจอ Upload File เอกสารประกอบคำขอฯ**

# *การค้นหาข้อมูล*

เงื่อนไขการค้นหา ประกอบด้วย

- **เงื่อนไขหลัก** คือ เงื่อนไขที่ต้องระบุ ได้แก่ ปีงบประมาณ ขั้น หน่วยงาน เอกสารหลัก เอกสารย่อย
- **เงื่อนไขเพิ่มเติม** คือ เงื่อนไขส่วนเสริม ได้แก่ค้นหาตาม ลักษณะไฟล์แนบ

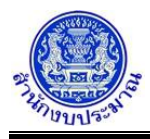

# **ขั้นตอนการทำงาน**

1. ระบุเงื่อนไขหลัก เช่น ปีงบประมาณ ขั้น หน่วยงาน เอกสารหลัก เอกสารย่อย

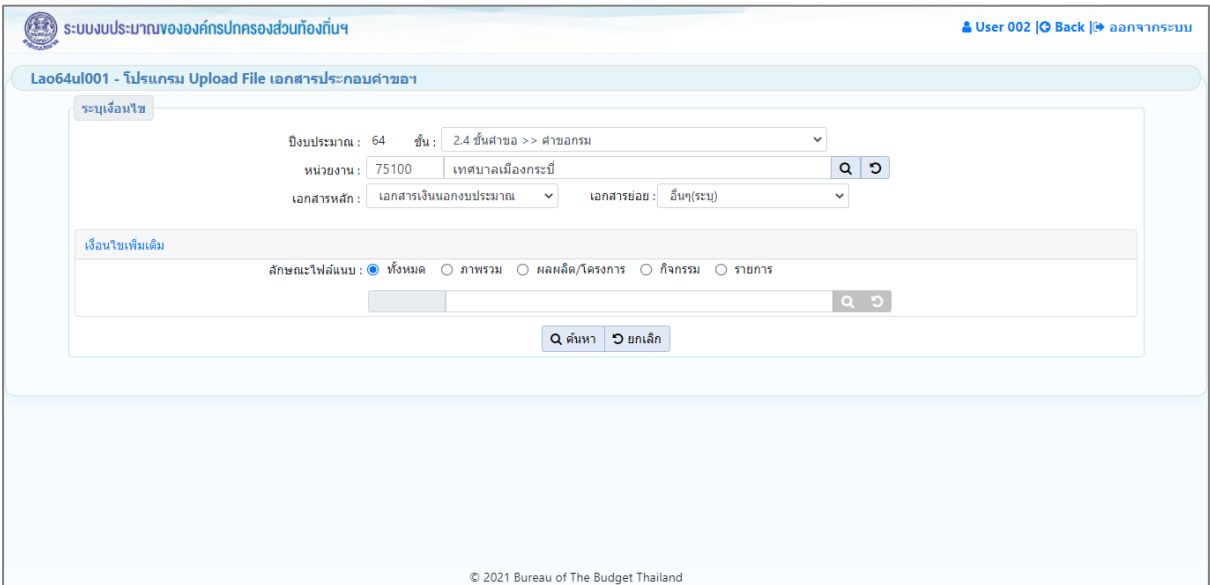

**หน้าจอเงื่อนไขหลักการค้นหา**

2. คลิกปุ่ม <mark>Q ค้นหา</mark> เพื่อค้นหาข้อมูล โปรแกรมจะแสดงหน้าจอดังรูป

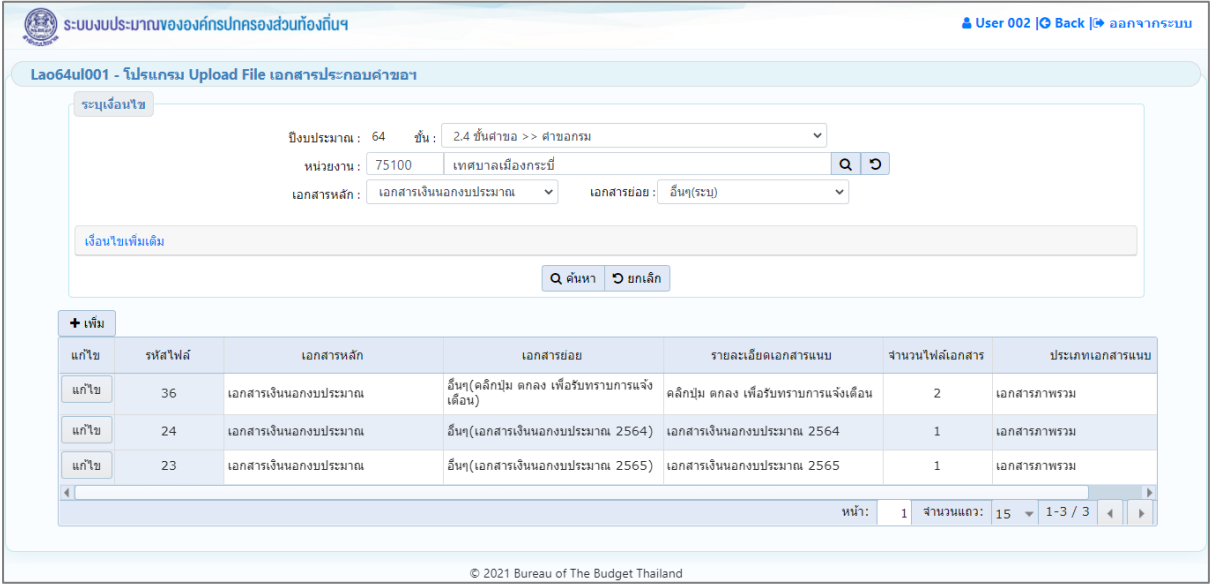

**หน้าจอแสดงผลการค้นหา**

การแสดงรายละเอียดของข้อมูล ตามเงื่อนไขที่ระบุ ประกอบด้วย

- รหัสไฟล์ เอกสารหลัก เอกสารย่อย รายละเอียดเอกสารแนบ จำนวนไฟล์เอกสาร ประเภทเอกสารแนบ

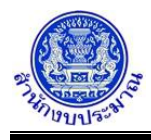

# *การเพิ่มเอกสารประกอบคำขอฯ*

1. จากหน้าจอแสดงผลการค้นหา คลิกปุ่ม Lill Tuni แพื่อเพิ่มเอกสารประกอบคำขอฯ ในการแนบไฟล์ "ขนาดไม่ ไฟล์เกิน 20 MB ประเภทไฟล์ที่แนบเป็น รูปภาพ / เอกสาร office / Zip เท่านั้น โปรแกรมจะแสดงหน้าจอดังรูป

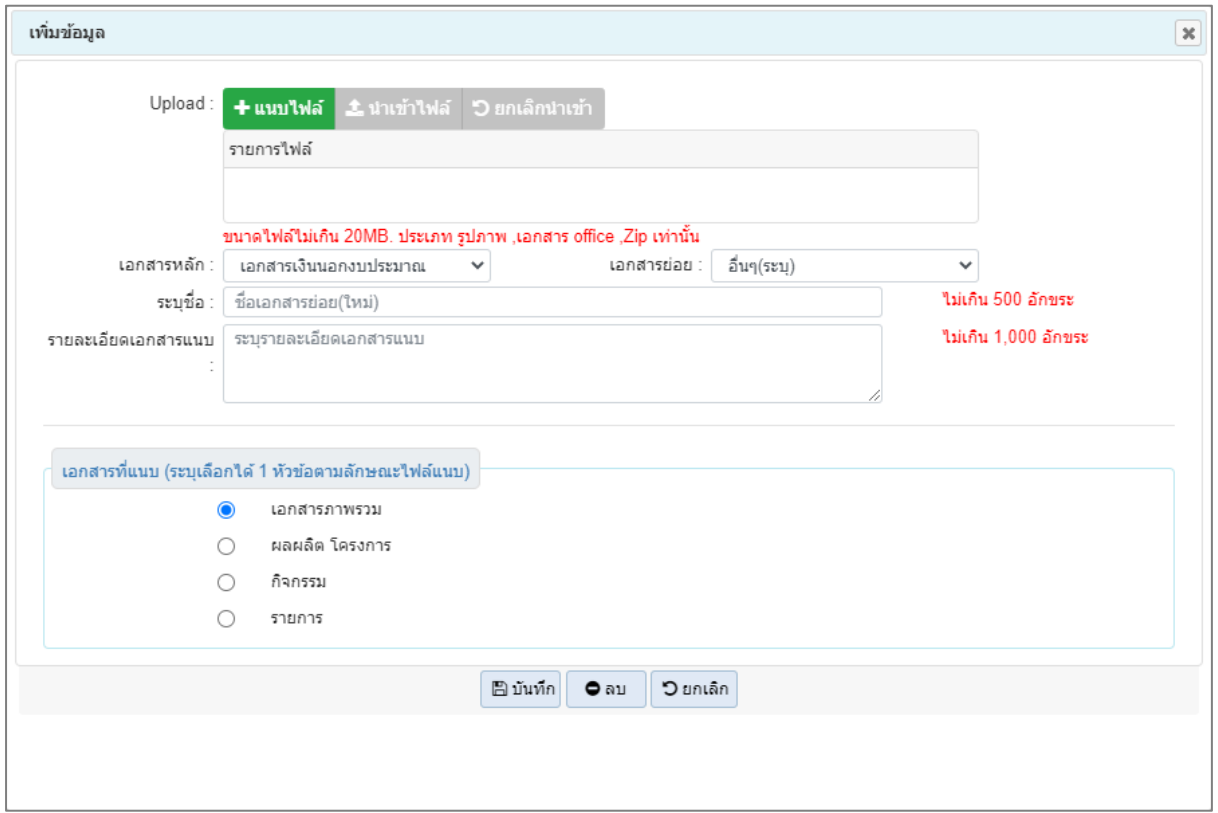

#### **หน้าจอเพิ่มเอกสารประกอบคำขอฯ**

2. เลือกไฟล์ คลิกปุ่ม **+ แนบไฟล์ ผ**ู้เพื่อเลือกไฟล์เอกสารที่ต้องการ โปรแกรมจะแสดงหน้าจอดังรูป

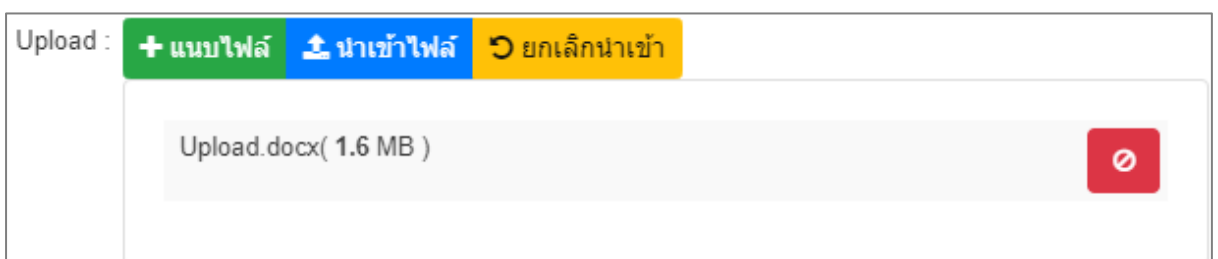

• กรณีแนบไฟล์เกินกว่าที่กำหนด โปรแกรมจะแสดงกล่องข้อความแจ้งเตือนดังรูป

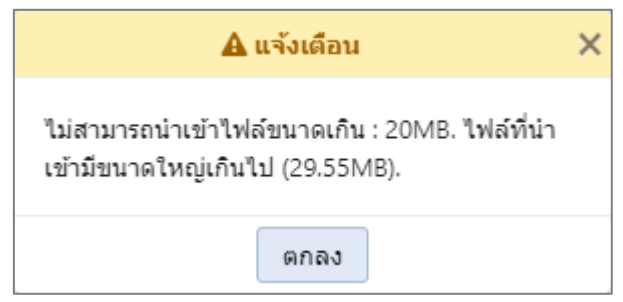

- คลิกปุ่ม ตกลง เพื่อรับทราบการแจ้งเตือน

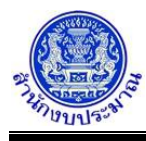

• กรณีประเภทไฟล์ที่แนบไม่รองรับกับรูปแบบที่กำหนด โปรแกรมจะแสดงกล่องข้อความแจ้งเตือน ดังรูป

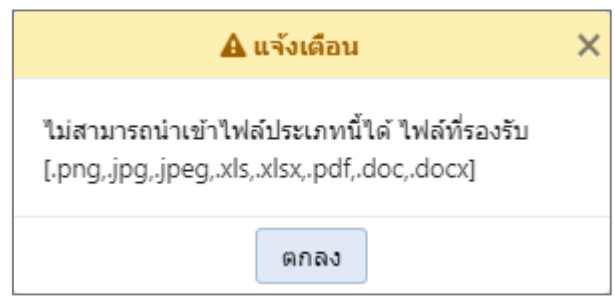

- คลิกปุ่ม ตกลง เพื่อรับทราบการแจ้งเตือน
- คลิกปุ่ม เพื่อยกเลิกไฟล์เอกสารที่ได้ upload ทั้งหมด • คลิกปุ่ม เพื่อ Upload เอกสารที่ต้องการ ดังรูป

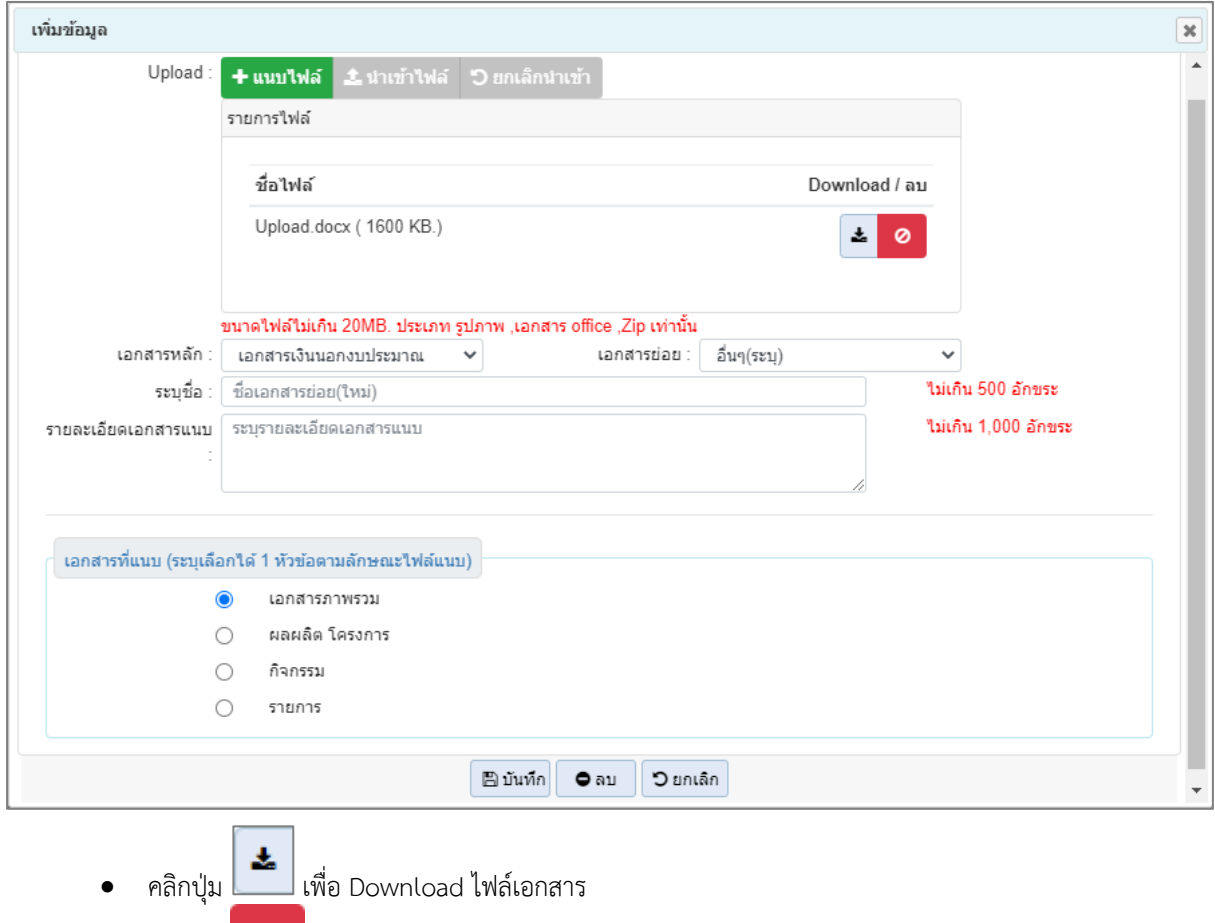

• คลิกปุ่ม เพื่อลบไฟล์เอกสารที่ได้ upload

3. ระบุ เอกสารหลัก เอกสารย่อย ชื่อเอกสารย่อย ไม่เกิน 500 อักขระ รายละเอียดเอกสารแนบ ไม่เกิน 1,000 อักขระ และ เอกสารที่แนบ (ระบุเลือกได้ 1 หัวข้อตามลักษณะไฟล์แนบ) โดยคลิก ♥ radio button เพื่อระบุลักษณะไฟล์ เอกสารที่แนบ ได้แก่ เอกสารภาพรวม ผลผลิต/โครงการ กิจกรรม ระดับรายการ **หมายเหตุ**กรณีเลือกระดับรายการ จำเป็นต้องระบุข้อมูลต่าง ๆ ได้แก่ กิจกรรม งบเงินอุดหนุน/รายจ่ายย่อย

รายการ โดยสามารถเลือกได้ครั้งละหลายรายการ เมื่อเลือกรายการแล้ว โปรแกรมจะแสดงหน้าจอดังรูป

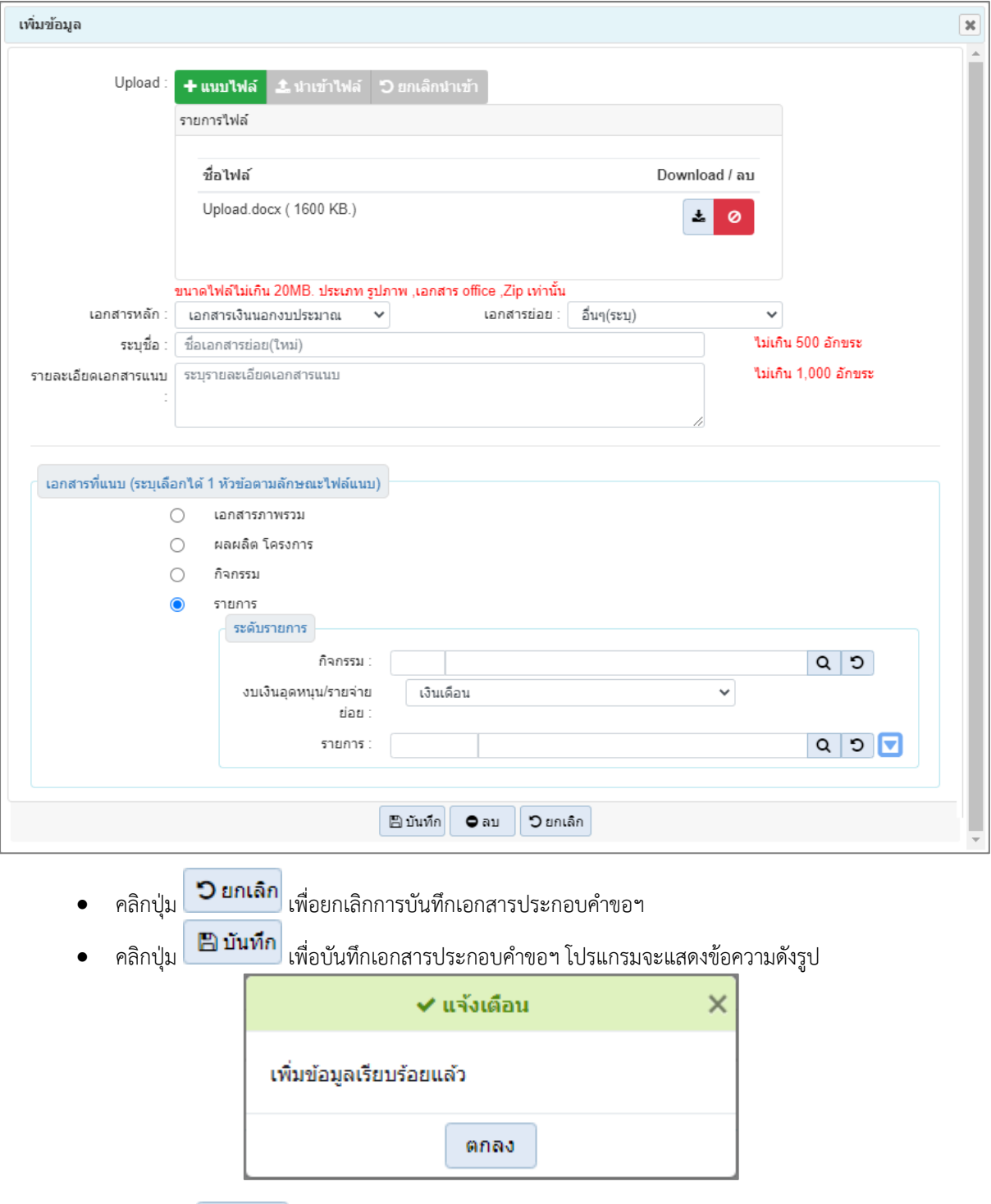

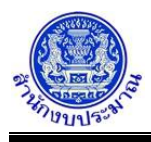

• กรณีไม่ได้คลิกปุ่ม นำเข้าไฟล์ เพื่อ upload ไฟล์เอกสารประกอบคำขอฯ คลิกปุ่ม <mark>เ<sup>พื่</sup>อ บันทึก</mark> เพื่อ บันทึกเอกสารประกอบคำขอฯ โปรแกรมจะแสดงกล่องข้อความแจ้งเตือนดังรูป

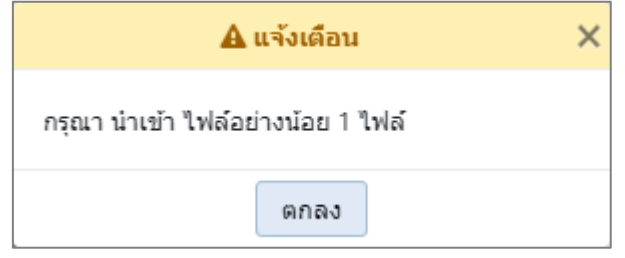

- -คลิกปุ่ม ตกลง เพื่อรับทราบการแจ้งเตือน
- กรณีไม่ได้ป้อน ชื่อเอกสารแนบ คลิกปุ่ม <mark>เ<sup>พื</sup>่อบันท</mark>ึกเอกสารประกอบคำขอฯ โปรแกรม จะแสดงกล่องข้อความแจ้งเตือนดังรูป

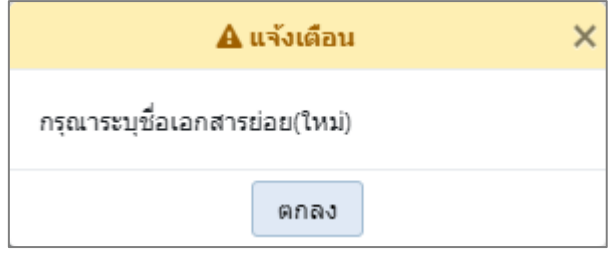

- -คลิกปุ่ม ตกลง เพื่อรับทราบการแจ้งเตือน
- กรณีไม่ได้ป้อน รายละเอียดเอกสารแนบ คลิกปุ่ม **เ<sup>พื่</sup>นทึก** เพื่อบันทึกเอกสารประกอบคำขอฯ โปรแกรมจะแสดงกล่องข้อความแจ้งเตือนดังรูป

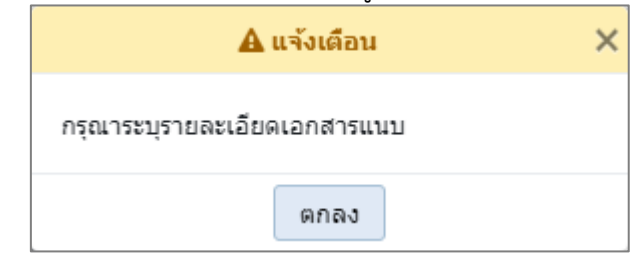

-คลิกปุ่ม ตกลง เพื่อรับทราบการแจ้งเตือน

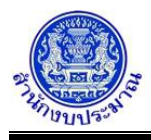

#### *การแก้ไขเอกสารประกอบคำขอฯ*

1. จากหน้าจอแสดงผลการค้นหา ผู้ใช้สามารถแก้ไขเอกสารประกอบคำขอฯ โดยการคลิกปุ่ม <mark> แก่ใบ </mark> โปรแกรมจะ แสดงหน้าจอดังรูป

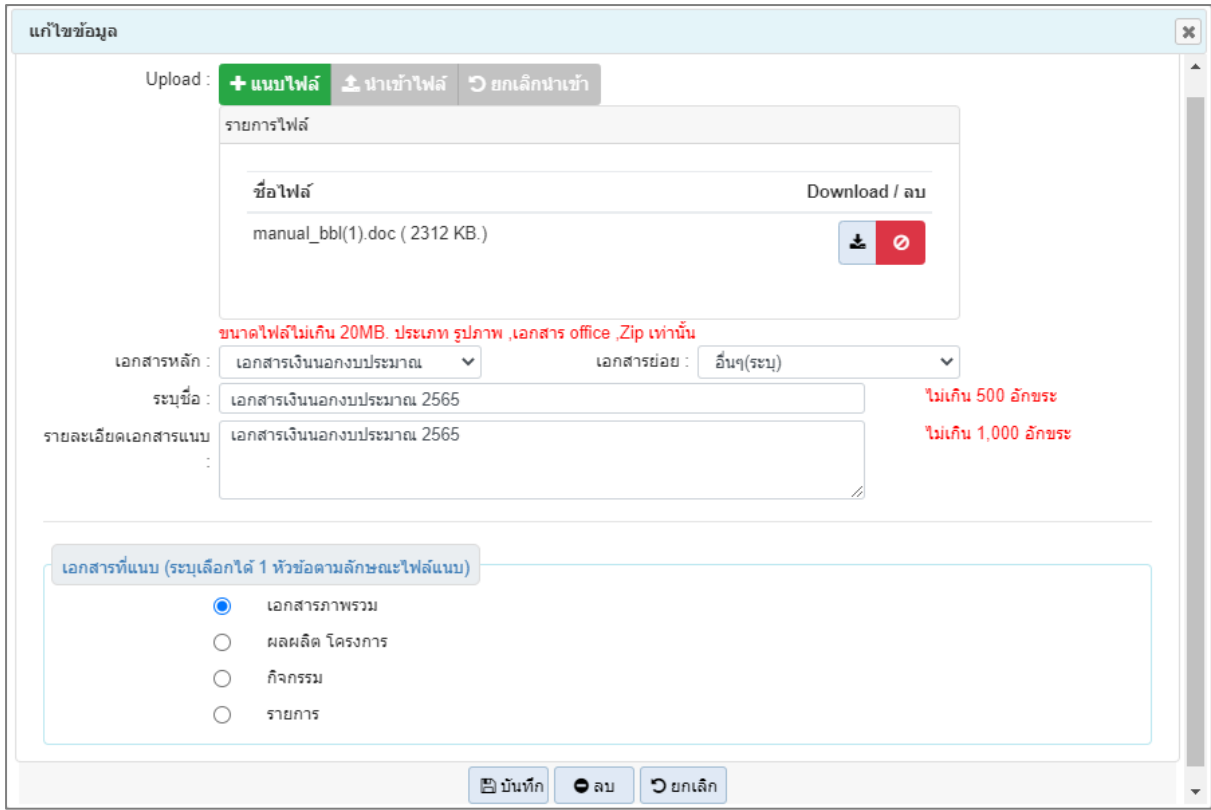

**หน้าจอแก้ไขทะเบียน**

- 2. แก้ไข เพิ่ม ลบ แนบไฟล์
- 3. แก้ไข เอกสารหลัก เอกสารย่อย ชื่อเอกสาร รายละเอียดเอกสารแนบ
- 4. แก้ไข radio button เพื่อเลือกเอกสารที่แนบ (ระบุเลือกได้ 1 หัวข้อตามลักษณะไฟล์แนบ)
	- คลิกปุ่ม เพื่อยกเลิกการแก้ไขเอกสารประกอบคำขอฯ
	- คลิกปุ่ม เพื่อแก้ไขเอกสารประกอบคำขอฯ โปรแกรมจะแสดงข้อความดังรูป

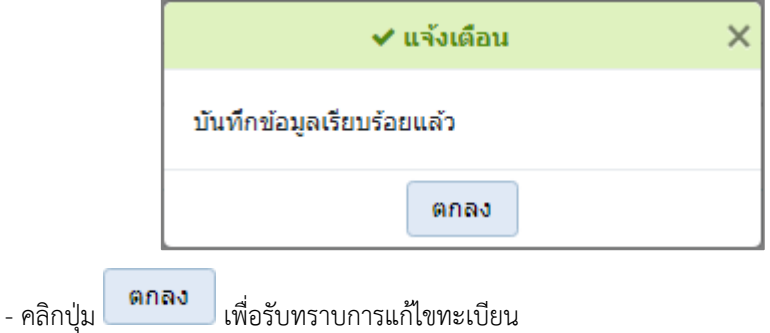

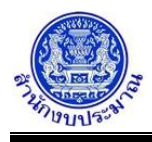

# *การลบเอกสารประกอบคำขอฯ*

1. จากหน้าจอแสดงผลการค้นหาการแก้ไขเอกสารประกอบคำขอฯ ผู้ใช้สามารถลบเอกสารประกอบคำขอฯ โดยการ

 $\mathord{\bullet}$ au การลบรายการเอกสารประกอบคำขอเป็นการลบไฟล์แนบที่อยู่ในเอกสารประกอบคำขอฯ คลิกปุ่ม โปรแกรมจะแสดงกล่องข้อความดังรูป

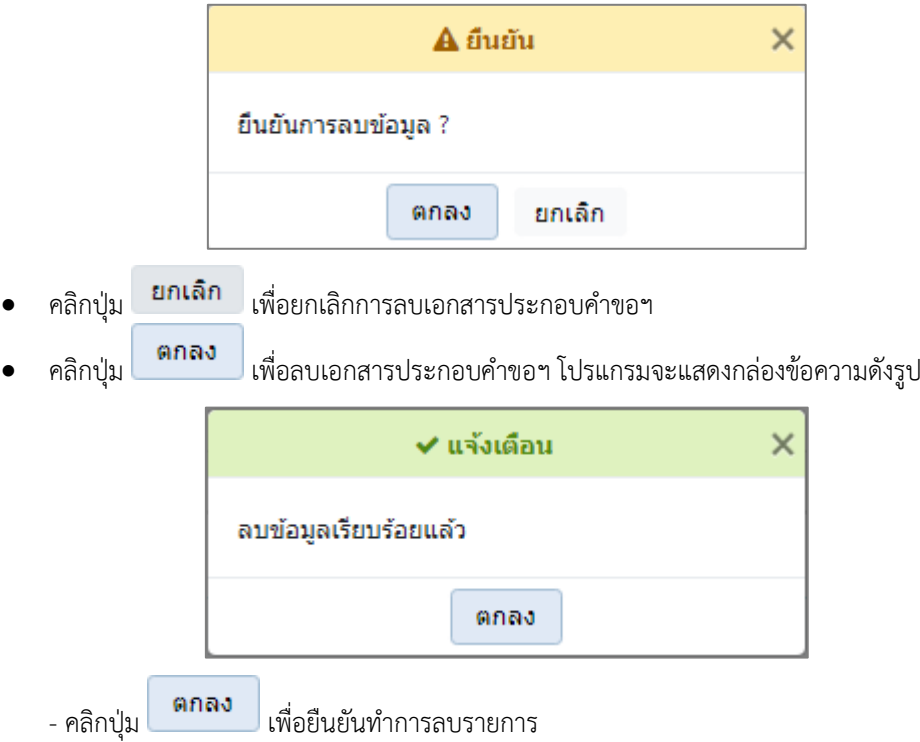

# **กลับสู่หน้าเมนูหลัก**

❖ เมื่อต้องการกลับสู่หน้าจอเมนูหลัก คลิกปุ่ม

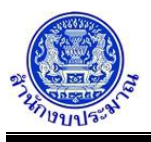

## **โปรแกรม Download File เอกสารประกอบคำขอฯ**

## **วัตถุประสงค์**

สำนักงบประมาณกำหนดข้อมูลประกอบการจัดทำงบประมาณขององค์กรปกครองส่วนท้องถิ่น โดยจัดเก็บไฟล์ต่างๆ บนเครื่องแม่ข่ายที่สำนักงบประมาณกำหนด

เพื่อรองรับการ Download File เอกสารประกอบคำของบประมาณขององค์กรปกครองส่วนท้องถิ่น ประเภทต่างๆ เช่น PDF, Microsoft Excel และ Microsoft Word เป็นต้น

สามารถสืบค้นไฟล์เอกสารที่แนบไฟล์ เพื่อ Download File ผ่านระบบได้

## **การเข้าใช้งานโปรแกรม**

ระบบแนบไฟล์เอกสารประกอบคำขอฯ >> โปรแกรม >> Upload File/Download File เอกสาร >> โปรแกรม Download File เอกสารประกอบคำขอฯ

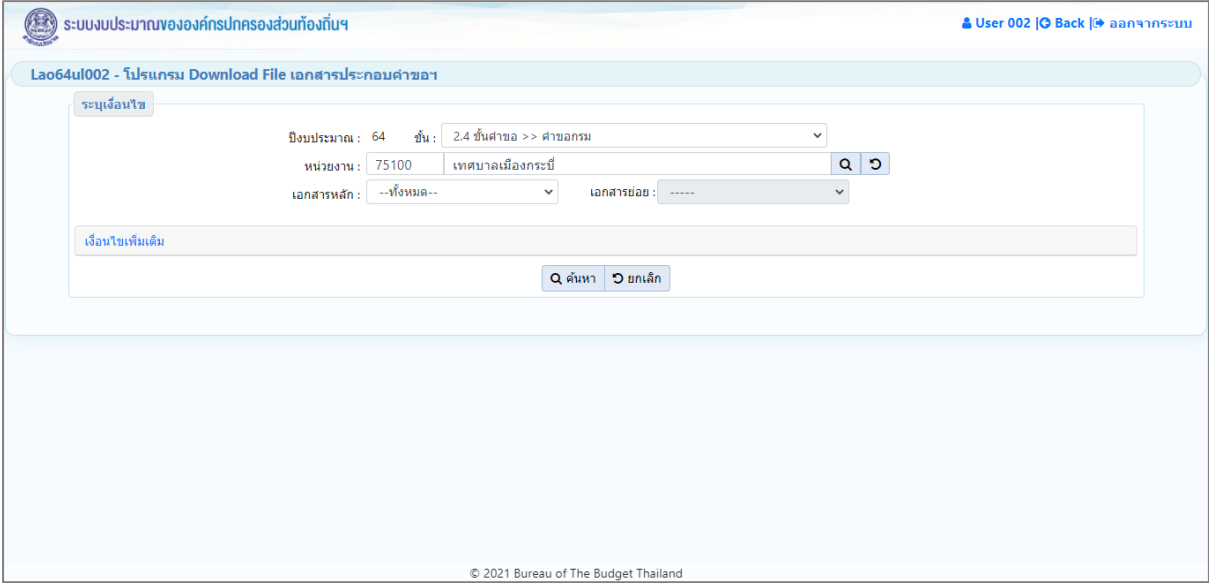

**หน้าจอ Download File เอกสารประกอบคำขอฯ**

# *การค้นหาข้อมูล*

เงื่อนไขการค้นหา ประกอบด้วย

- **เงื่อนไขหลัก** คือ เงื่อนไขที่ต้องระบุ ได้แก่ ปีงบประมาณ ขั้น หน่วยงาน เอกสารหลัก เอกสารย่อย
- **เงื่อนไขเพิ่มเติม** คือ เงื่อนไขส่วนเสริม ได้แก่ค้นหาตาม ลักษณะไฟล์แนบ

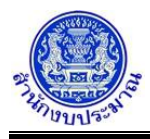

# **ขั้นตอนการทำงาน**

1. ระบุเงื่อนไขหลัก เช่น ปีงบประมาณ ขั้น หน่วยงาน เอกสารหลัก เอกสารย่อย

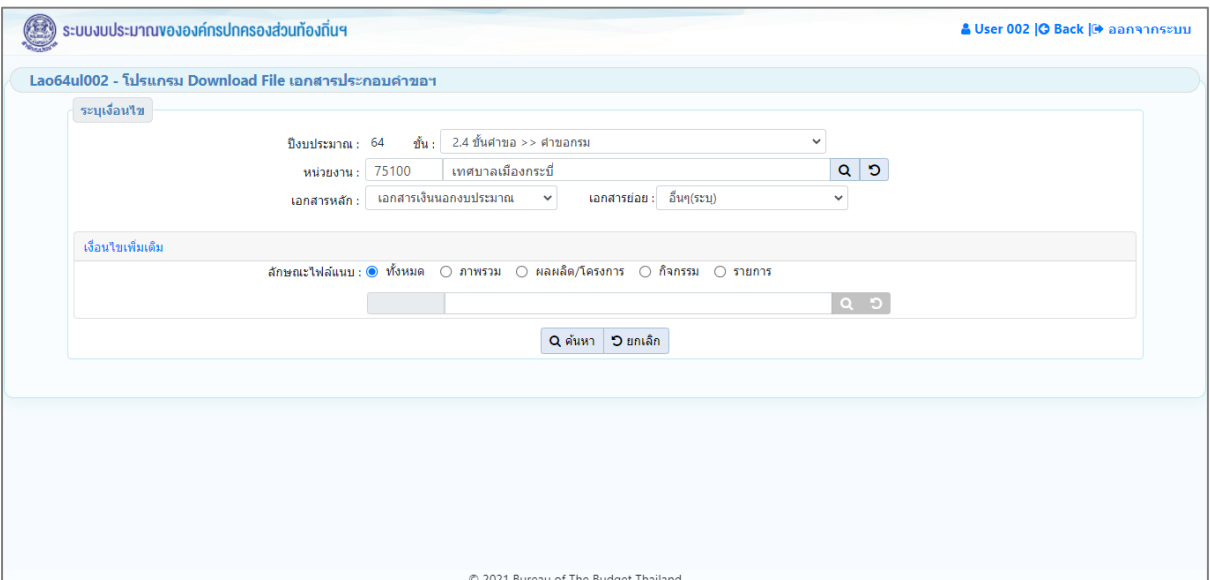

**หน้าจอเงื่อนไขหลักการค้นหา**

2. คลิกปุ่ม <mark>Q ค้นหา</mark> เพื่อค้นหาข้อมูล โปรแกรมจะแสดงหน้าจอดังรูป

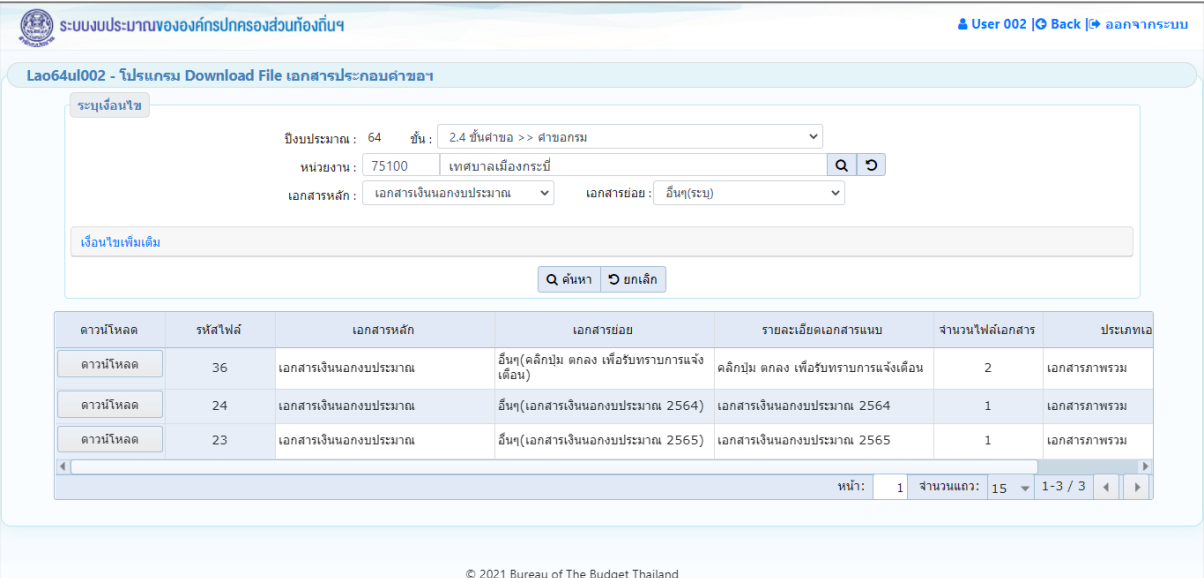

#### **หน้าจอแสดงผลการค้นหา**

การแสดงรายละเอียดของข้อมูล ตามเงื่อนไขที่ระบุ ประกอบด้วย

- รหัสไฟล์ เอกสารหลัก เอกสารย่อย รายละเอียดเอกสารแนบ จำนวนไฟล์เอกสาร ประเภทเอกสารแนบ

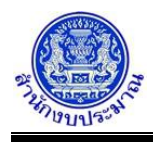

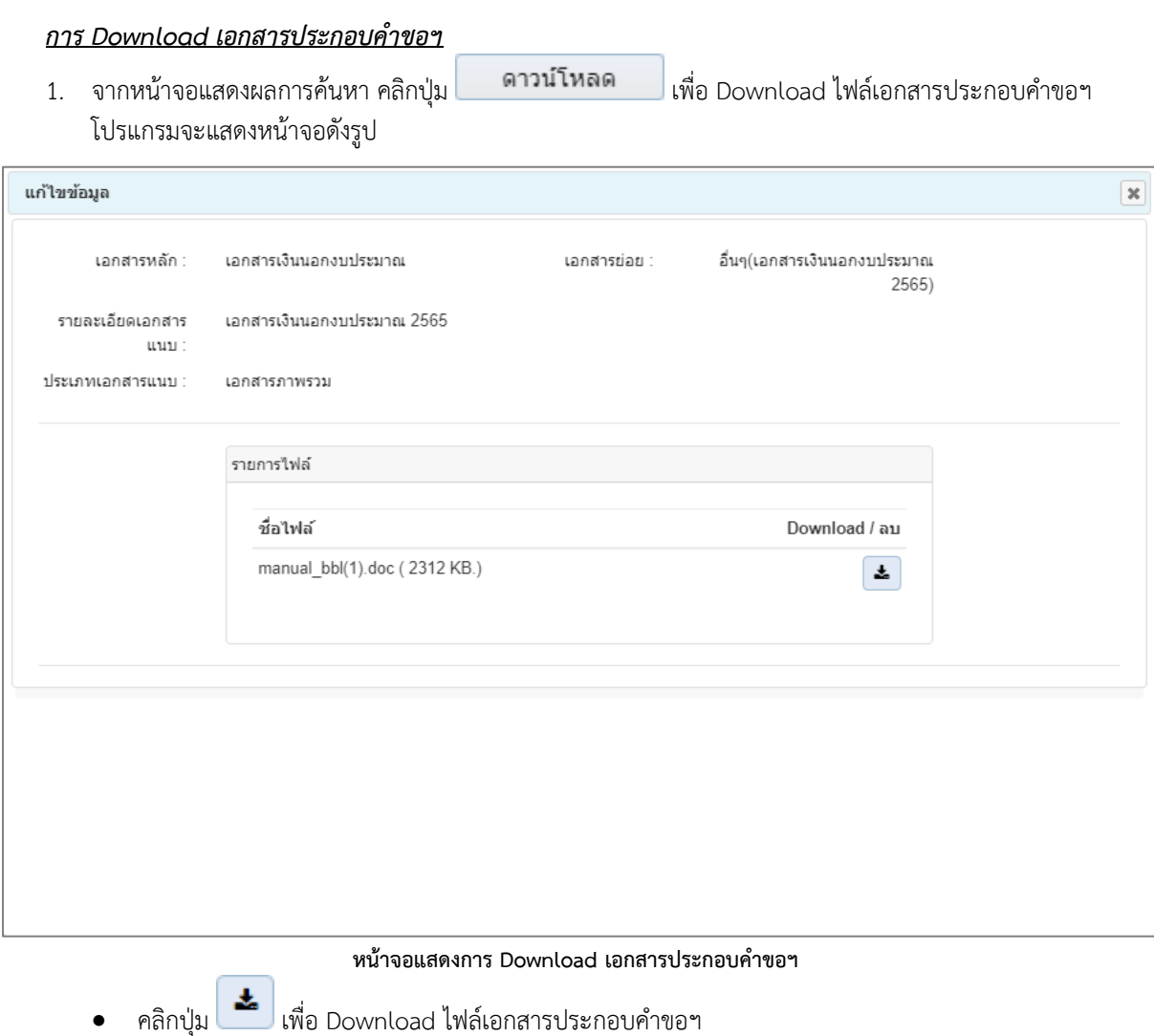

# **กลับสู่หน้าเมนูหลัก**

 $\clubsuit$  เมื่อต้องการกลับสู่หน้าจอเมนูหลัก คลิกปุ่ม  $\overline{|\mathbf{G}\text{ Back}|}$ 

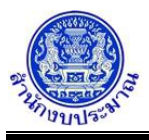

#### **รายงานตรวจสอบ Upload File เอกสารประกอบคำขอฯ**

#### **วัตถุประสงค์**

เพื่อรองรับการพิมพ์รายงานตรวจสอบความถูกต้องของไฟล์ข้อมูลเอกสารประกอบคำขอฯ ที่ได้ทำการแนบไฟล์

(Upload File) ไว้

#### **การเข้าใช้งานโปรแกรม**

ระบบแนบไฟล์เอกสารประกอบคำขอฯ >> รายงาน >> รายงานตรวจสอบ >> รายงานตรวจสอบ Upload File เอกสารประกอบคำขอฯ

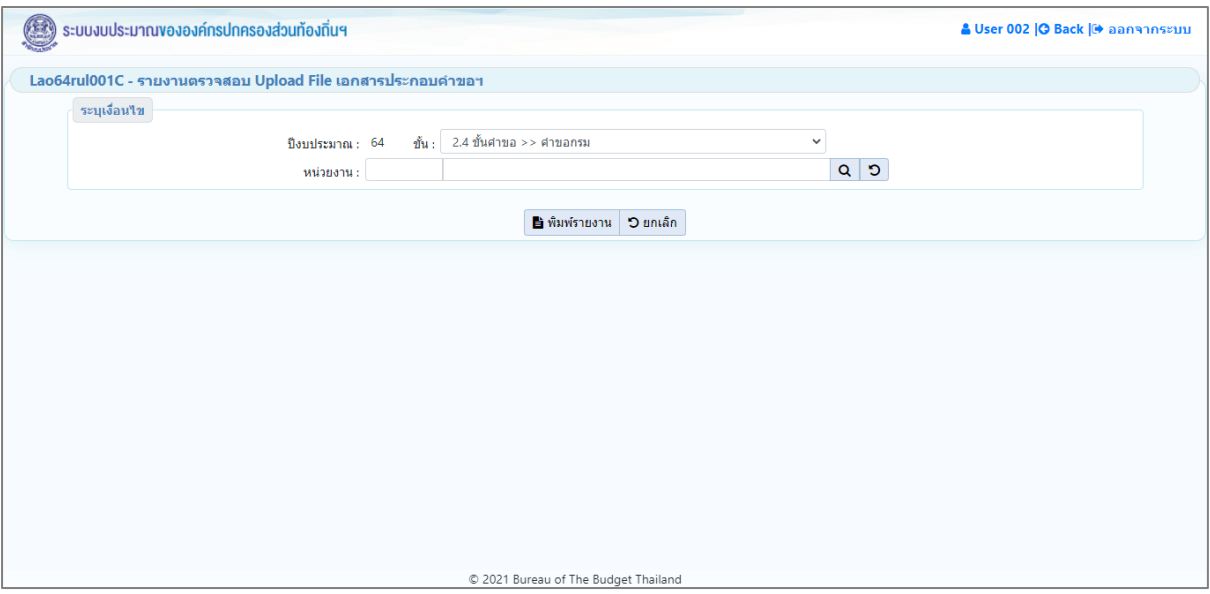

**หน้าจอรายงานตรวจสอบ Upload File เอกสารประกอบคำขอฯ**

# *การพิมพ์รายงาน*

1. ระบุเงื่อนไขการพิมพ์รายงาน ได้แก่ ปีงบประมาณ ขั้น และ หน่วยงาน

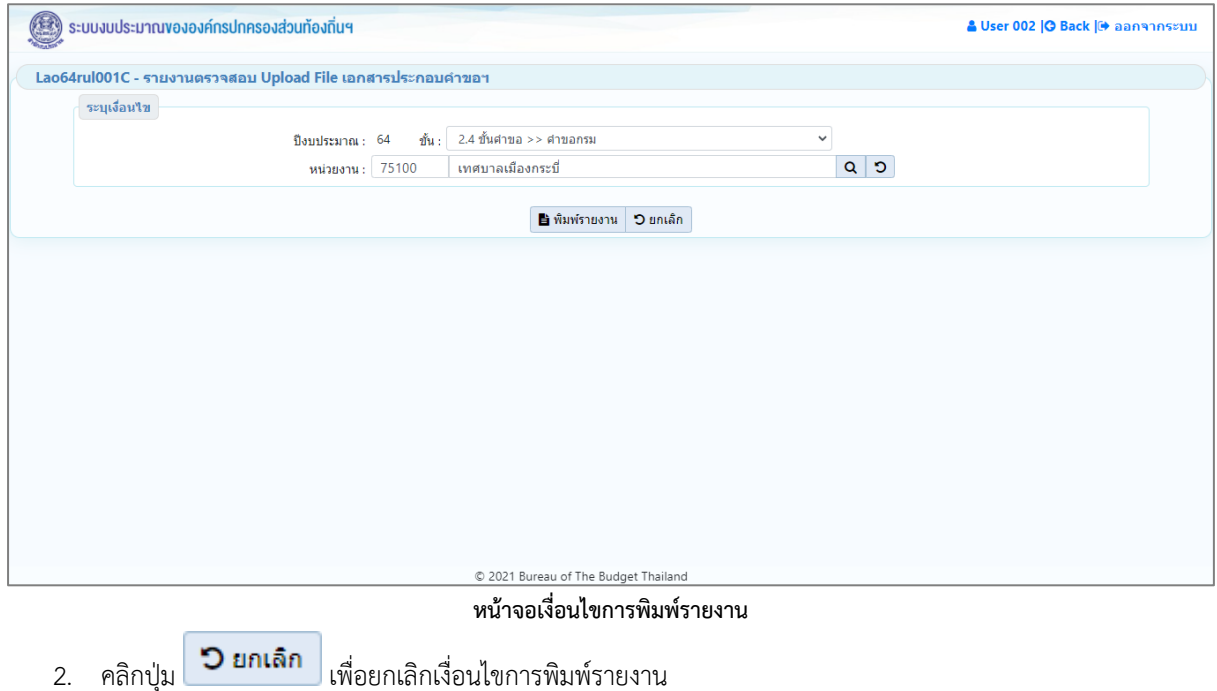

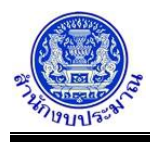

3. คลิกปุ่ม <mark>เพิ่มพ์รายงาน</mark> เพื่อพิมพ์รายงาน ระบบจะทำการประมวลผลข้อมูลเพื่อออกรายงานในรูปแบบ

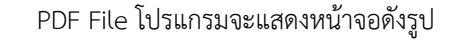

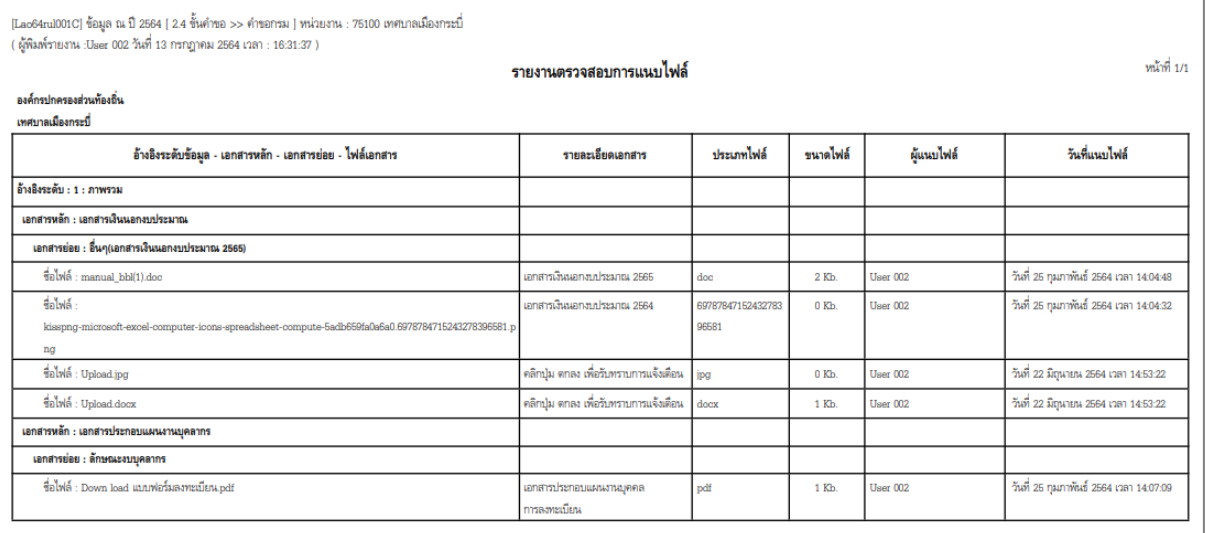

**หน้าจอการออกรายงาน**

# **กลับสู่หน้าเมนูหลัก**

❖ เมื่อต้องการกลับสู่หน้าจอเมนูหลัก คลิกปุ่ม